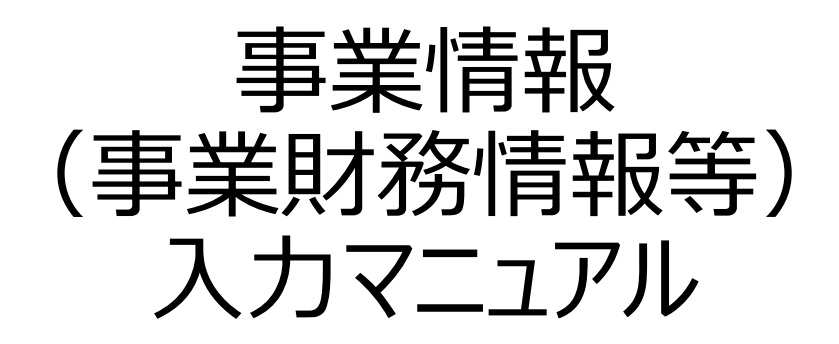

2023年08月29日版

# **事業情報(事業財務情報等)入力時の注意事項**

下記ご確認、ご注意ください。

**事業財務情報等を入力後、GビスIDのメールアドレスを変更する前に** 必ず、事業財務情報等のデータをバックアップ保存してください。 こちらのマニュアルのP14参照ください。

### **■「GビズID」のメールアドレスを変更したい**

<https://mirasapo-plus.go.jp/faq/#ot05>

**※入力したデータをローカルに保存する方法** はこのマニュアルのP16を参照ください。

# ■GビズIDエントリーからGビズIDプライムを取得した場合

<https://mirasapo-plus.go.jp/faq/#ot07>

# 各申請時に、ご利用になる際は、 締切日間際ではなく、1ヵ月前から早めに準備しましょう。

# ミラサポplusj

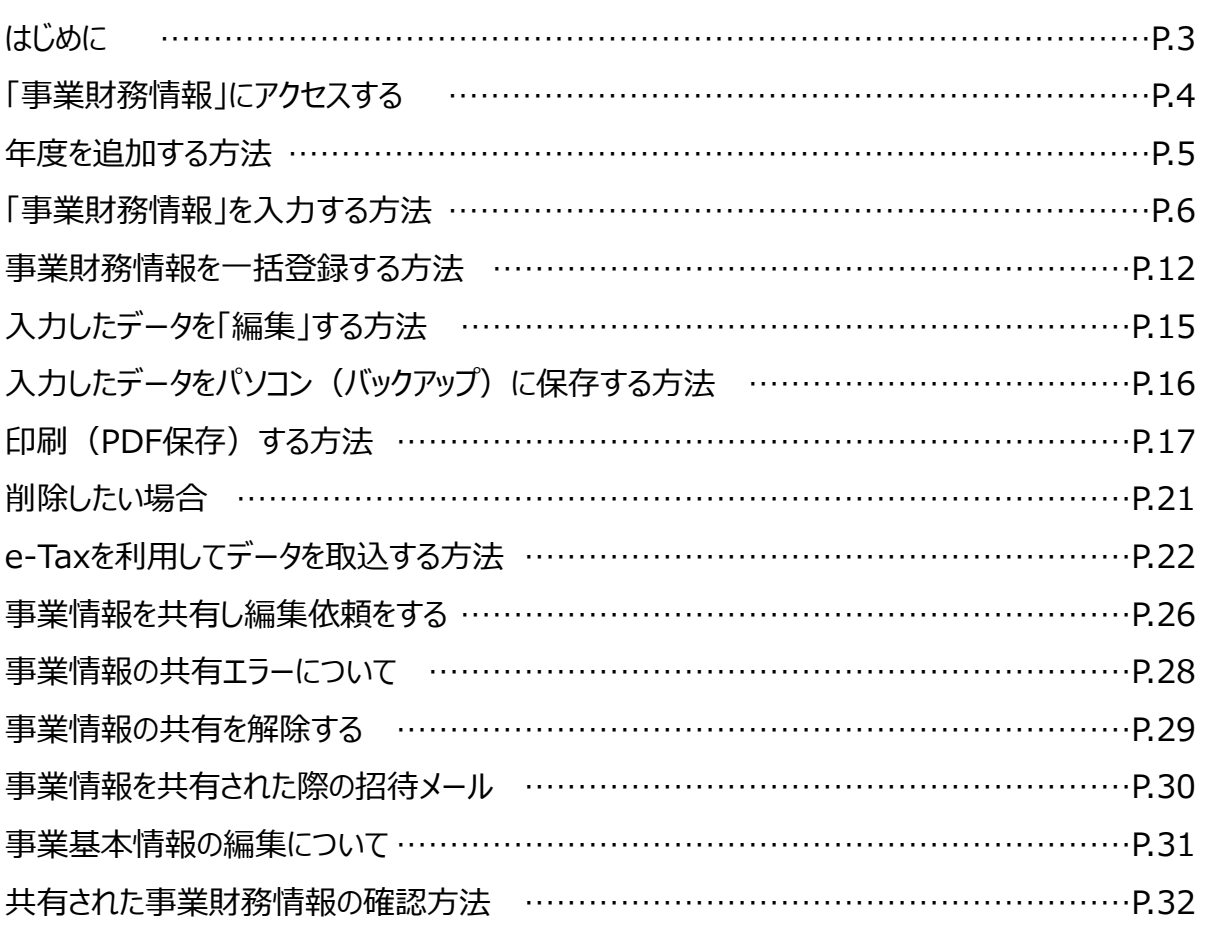

## **■事業財務情報の入力について**

もともとこのツールは、事業者様が日々の財務状況や経営課題を整理して、経営の見直

しに役立ててもらうために設けた欄です。

どのような区分けで決算情報を整理すればよいかについては、近くの支援機関や税理士、

よろず支援拠点等にご相談ください。

【参考】<https://mirasapo-plus.go.jp/supporter/>

更新情報

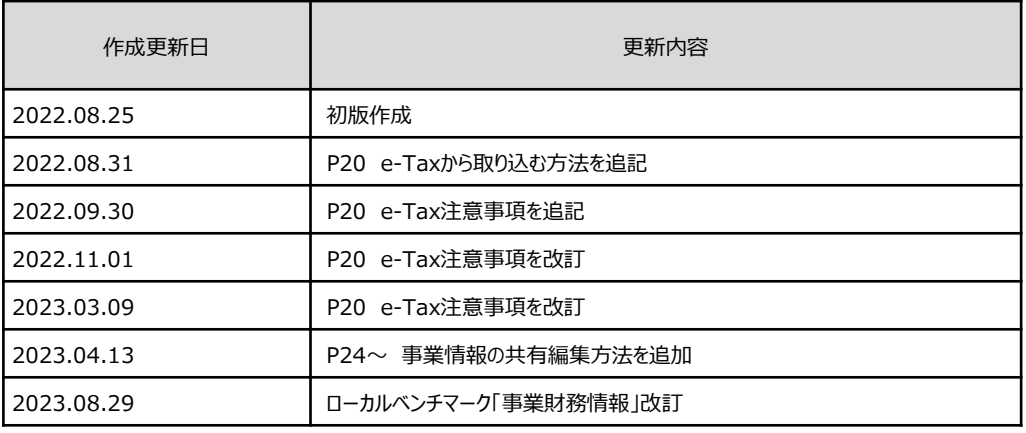

# ※GビスIDでのログインが必要です。

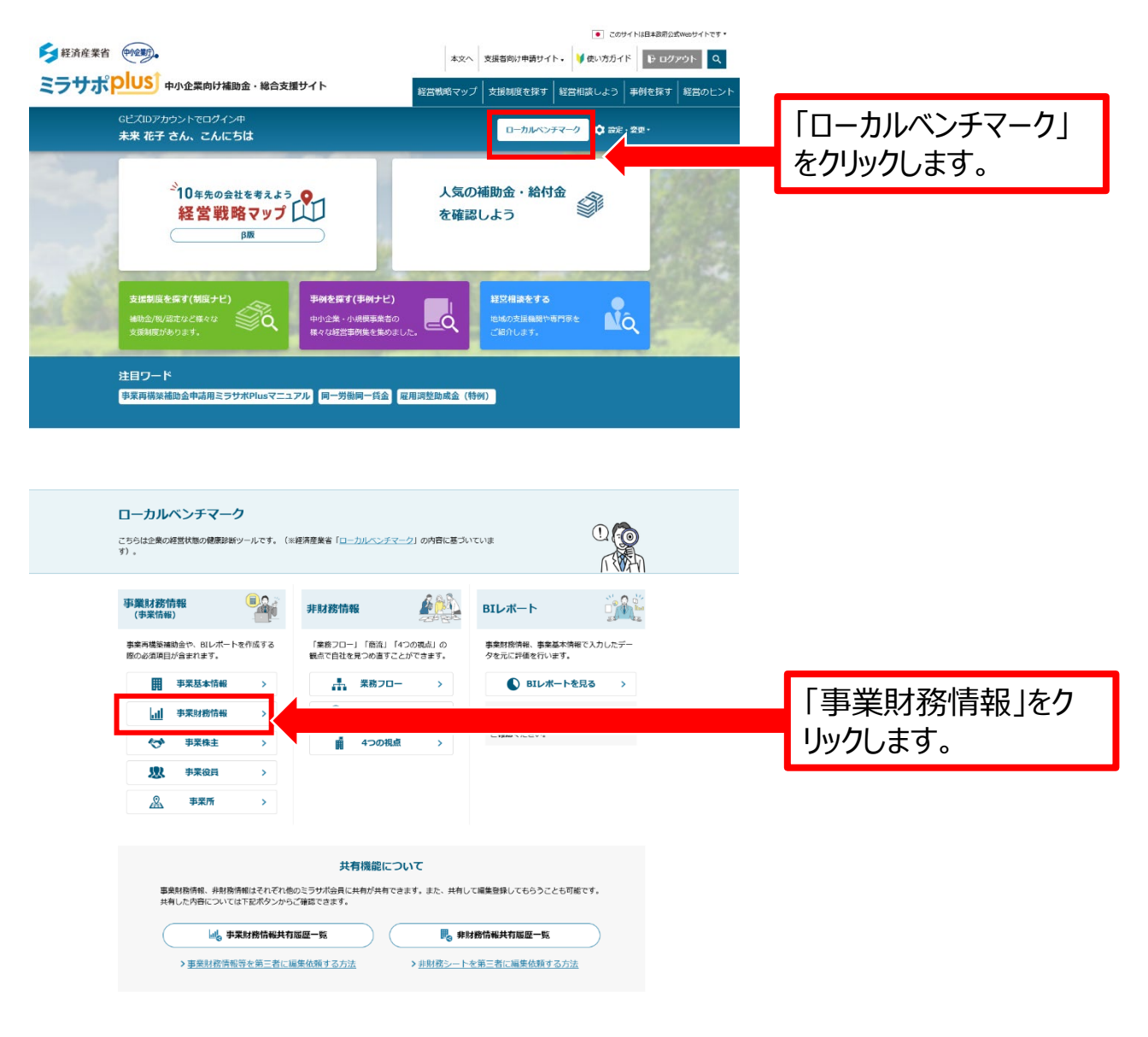

### **■支援者に共有して編集依頼することもできます。**

詳しくは、P26事業情報を共有し編集依頼をするを参照ください。

# **年度を追加する方法**

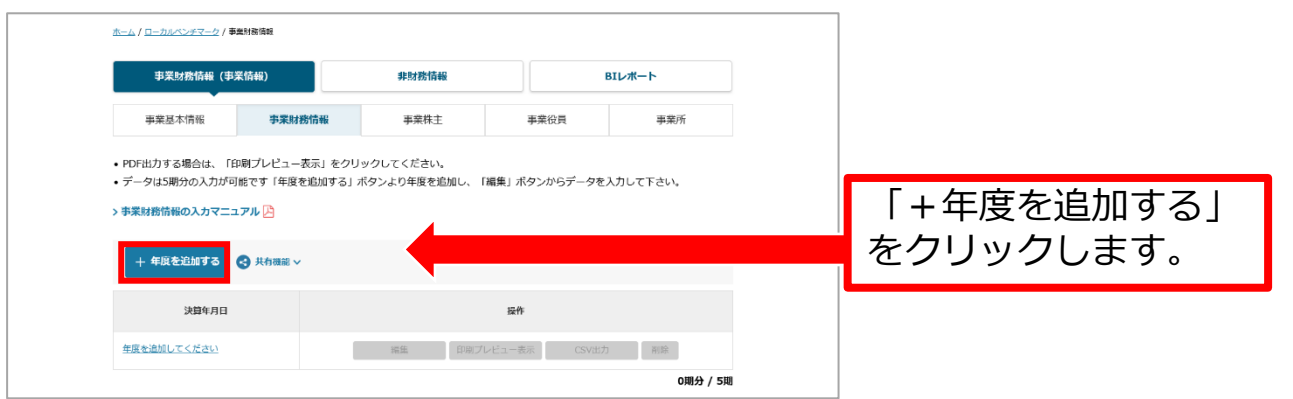

起業したばかりの方は直近1期分のみ入力ください。 前期、前々期(2期分、3期分)ある事業者はそれぞれ「+年度を 追加する」をクリックして、作成入力ください。

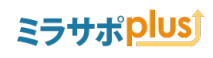

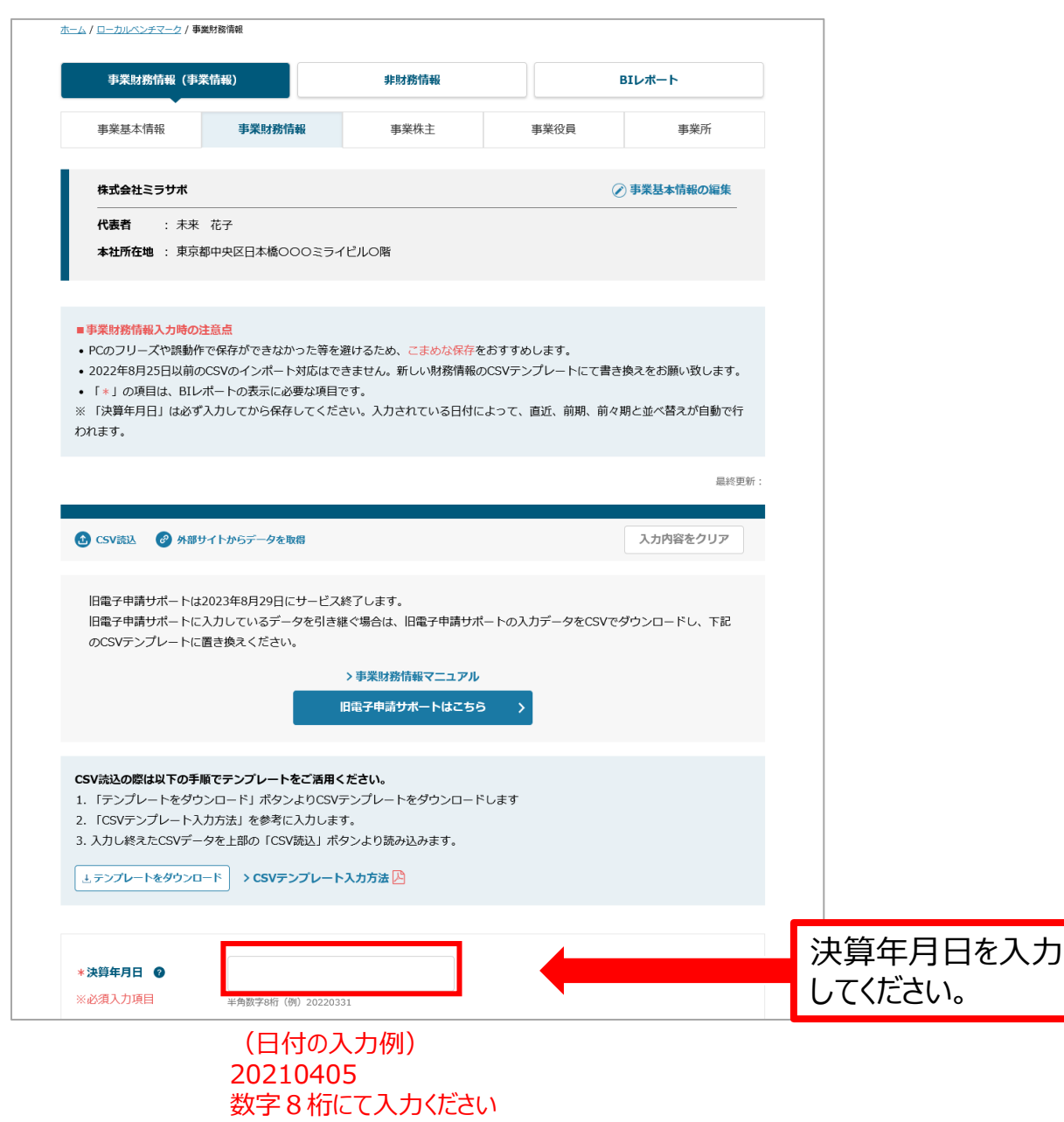

#### **■事業財務情報入力時の注意点** PCのフリーズや誤動作で保存ができなかった等を避けるため、**こまめな保存**をおすすめします。

6 Copyright Ministry of Economy, Trade and Industry. All Rights Reserved.

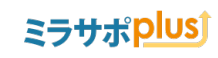

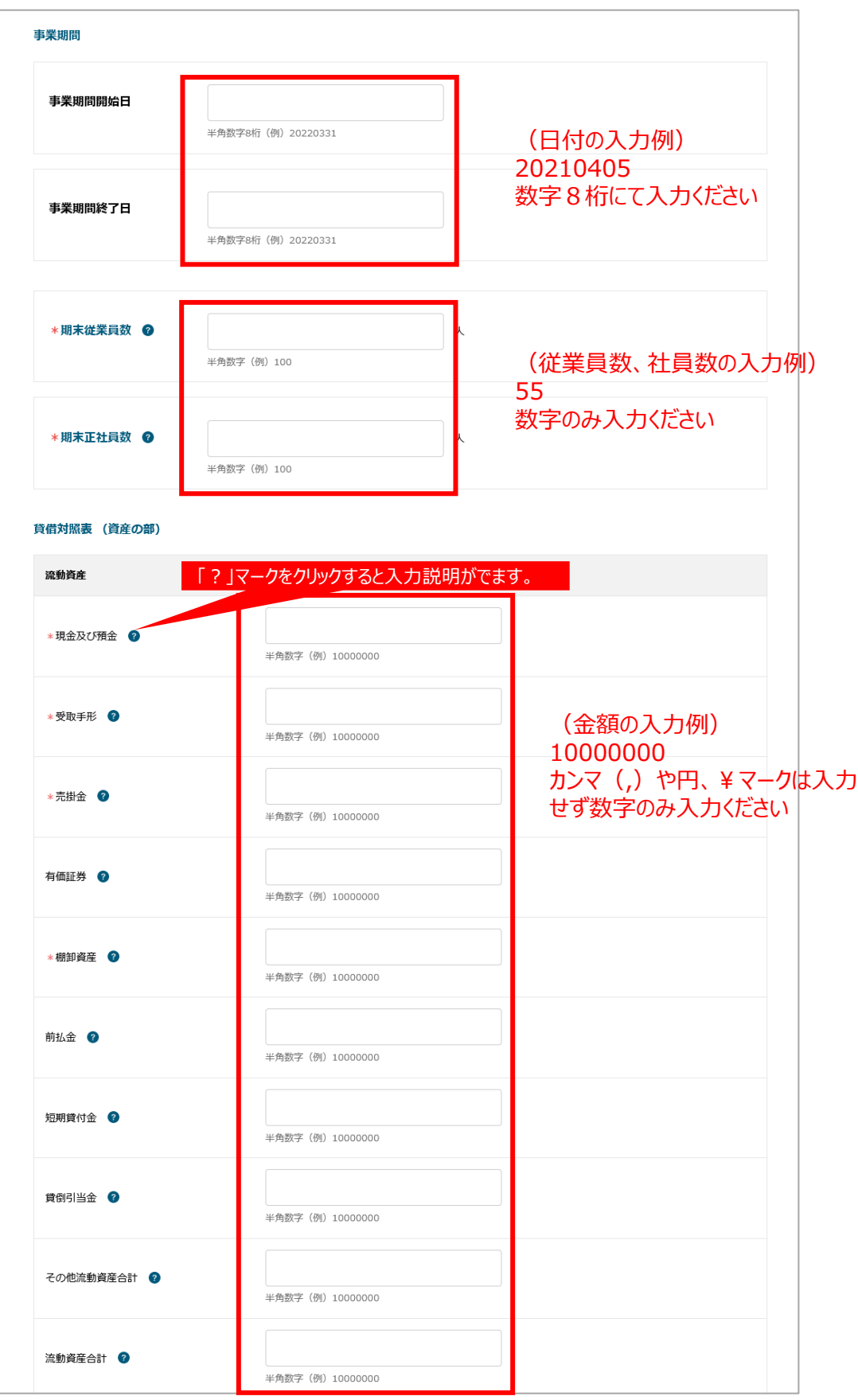

7 Copyright Ministry of Economy, Trade and Industry. All Rights Reserved.

# ミラサポplusj

有形固定咨産 土地 <sup>0</sup> 半角数字 (例) 10000000 建物 ? 半角数字 (例) 10000000 (金額の入力例) 10000000 機械·装置 2 カンマ(,)や円、¥ マークは入力 半角数字 (例) 10000000 せず数字のみ入力ください車両運搬具 ? 半角数字 (例) 10000000 その他有形固定資産 © 半角数字 (例) 10000000 有形固定資産合計 ? 半角数字 (例) 10000000 無形固定資産 無形固定資産合計 2 半角数字 (例) 10000000 固定資産合計 その他固定資産合計 2 半角数字 (例) 10000000 固定資産合計 ? 半角数字 (例) 10000000 繰延資産 ? 半角数字 (例) 10000000 資産合計 資産合計 © 半角数字 (例) 10000000 貸付金合計

8 Copyright Ministry of Economy, Trade and Industry. All Rights Reserved.

半角数字 (例) 10000000

貸付金合計 ?

# ミラサポplusj

貸借対照表 (負債の部) 流動負債 \*支払手形 ◎ 半角数字 (例) 10000000 \* 買掛金 2 (金額の入力例) 半角数字 (例) 10000000 10000000 カンマ(,)や円、¥マークは入力 短期借入金 2 半角数字 (例) 10000000 せず数字のみ入力ください未払金 © 半角数字 (例) 10000000 前受金 ◎ 半角数字 (例) 10000000 預り金 ◎ 半角数字 (例) 10000000 その他流動負債合計 ? 半角数字 (例) 10000000 流動負債合計 ◎ 半角数字 (例) 10000000 固定負債 長期借入金 ? 半角数字 (例) 10000000 その他固定負債合計 ? 半角数字 (例) 10000000 固定負債合計 ? 半角数字 (例) 10000000 負債合計 \* 自<sup>待合計</sub></sup> 半角数字 (例) 10000000 借入金合計 \*借入金合計 @ 半角数字 (例) 10000000 貸借対照表 (純資産の部) 資本 \*資本金 <sup>◎</sup> 半角数字 (例) 10000000 資本準備金 2 半角数字 (例) 10000000

9 Copyright Ministry of Economy, Trade and Industry. All Rights Reserved.

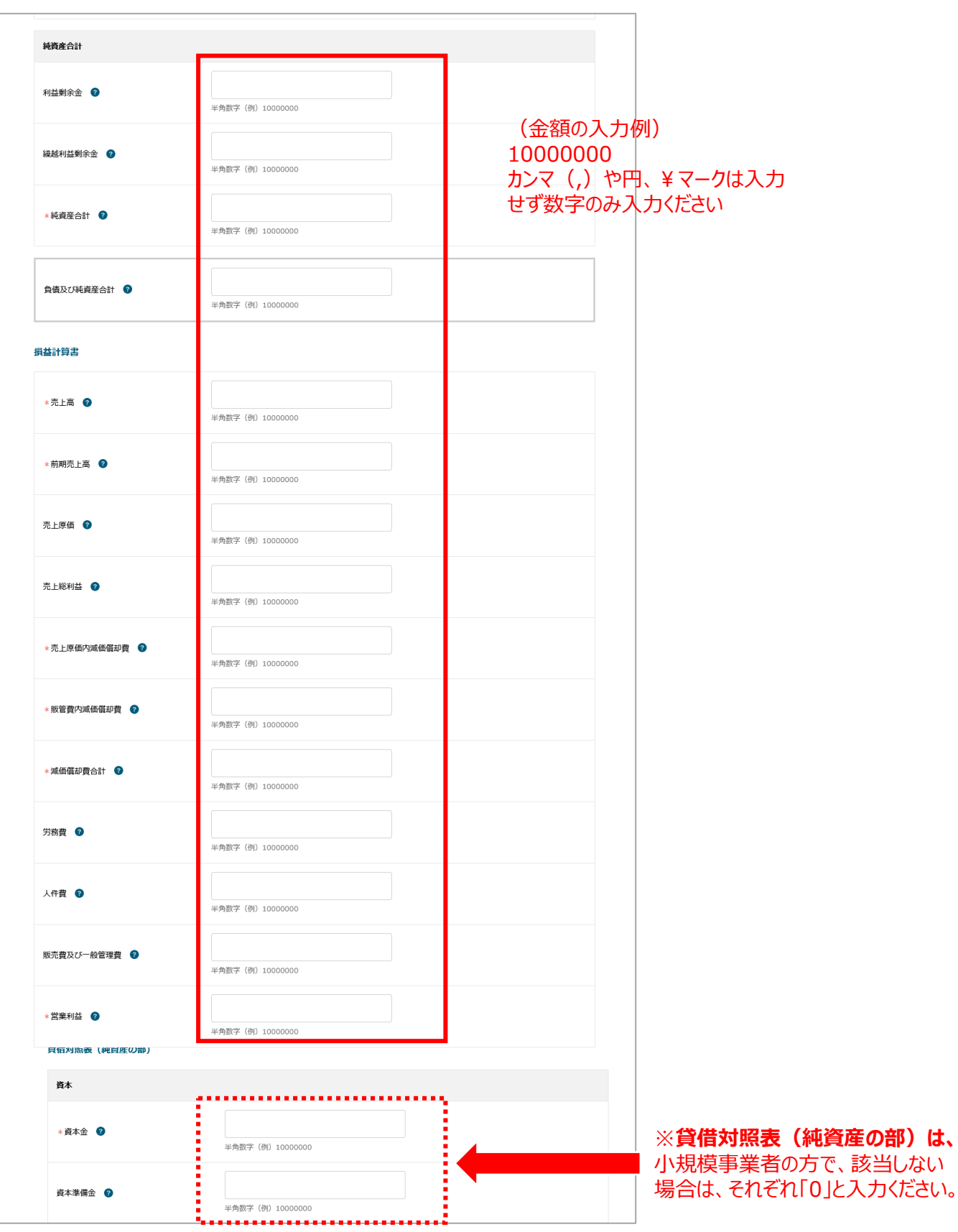

ミラサポplusj

#### 

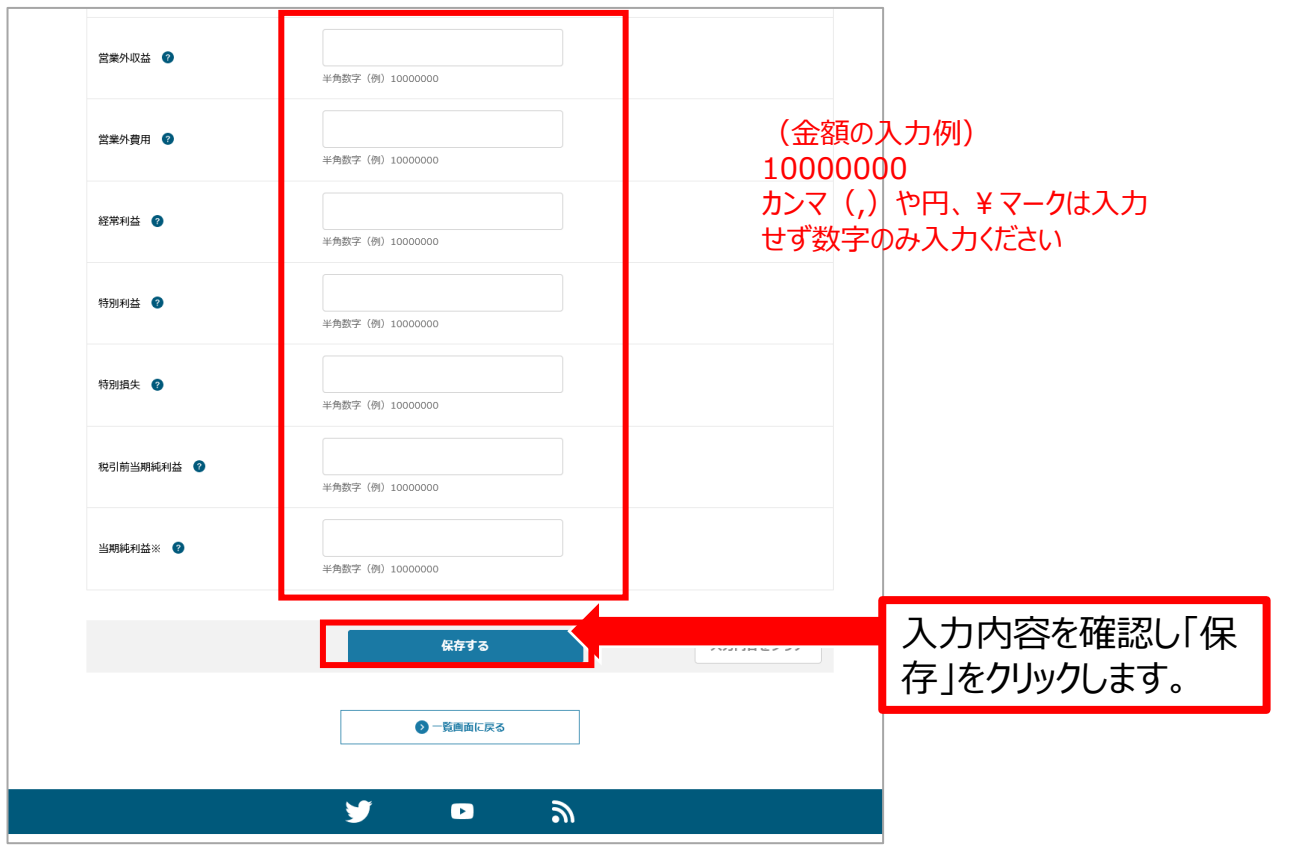

ミラサポplusj

# **事業財務情報を一括登録する方法**

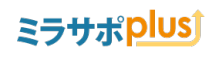

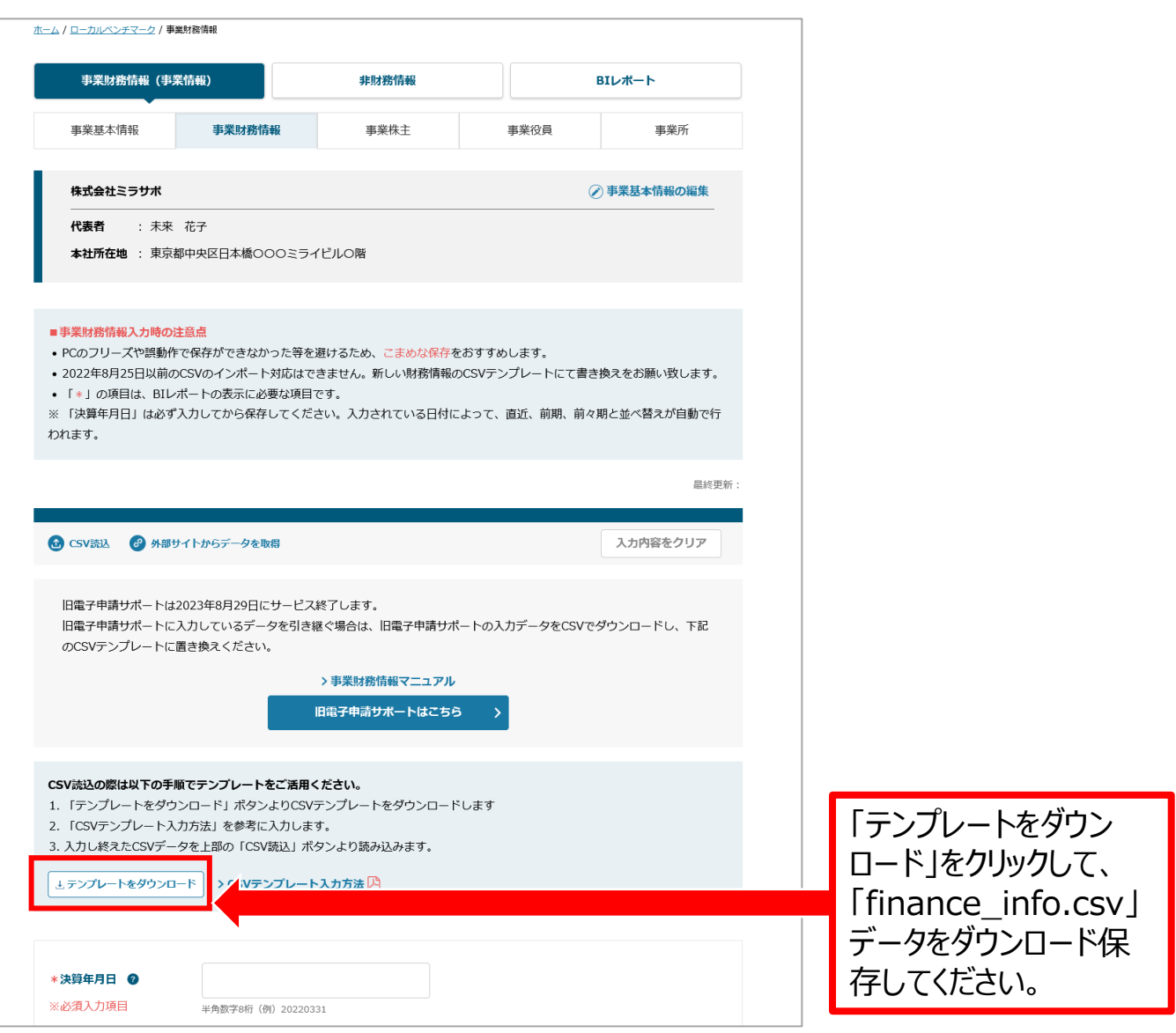

## **事業財務情報を一括登録する方法**

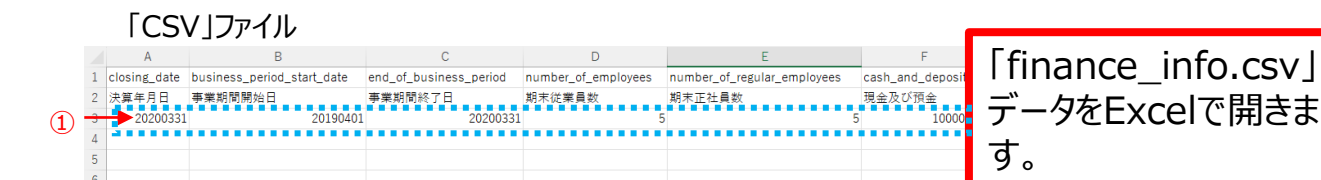

(日付の入力例)20210405 数字8桁にて入力ください

#### **①の3行目のみ入力し、保存します。(あとでわかりやすいように保存する際には、「名前をつけて保存」を 選択し、「ディスクトップ」に保存することをおすすめします。)**

※1年度1つのcsvデータになります。他年度を入力する際は、それぞれcsvをご用意ください。 P4「+年度を追加する」を参考に、それぞれご入力ください。

入力が終わりましたら、保存します。

### **■CSVファイルをExcelで開く場合**

※ダウンロードしたcsvをダブルクリックして、Excelで開いてください。

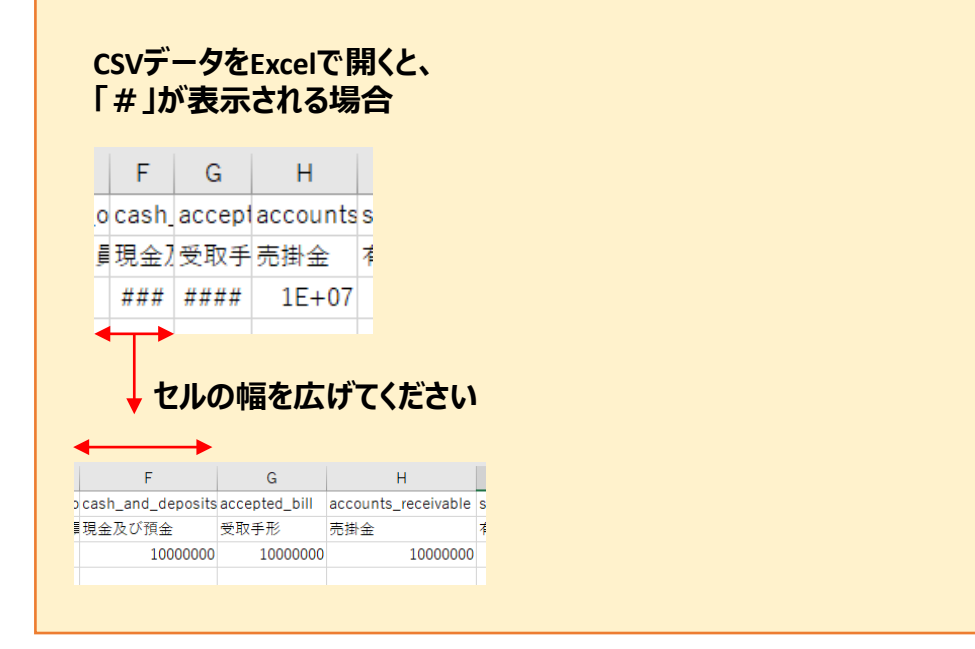

## 2023年8月29日以前のCSVのインポート対応はできません。 新しい財務情報のCSVテンプレートにて書き換えをお願い致します。

# **事業財務情報を一括登録する方法**

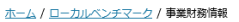

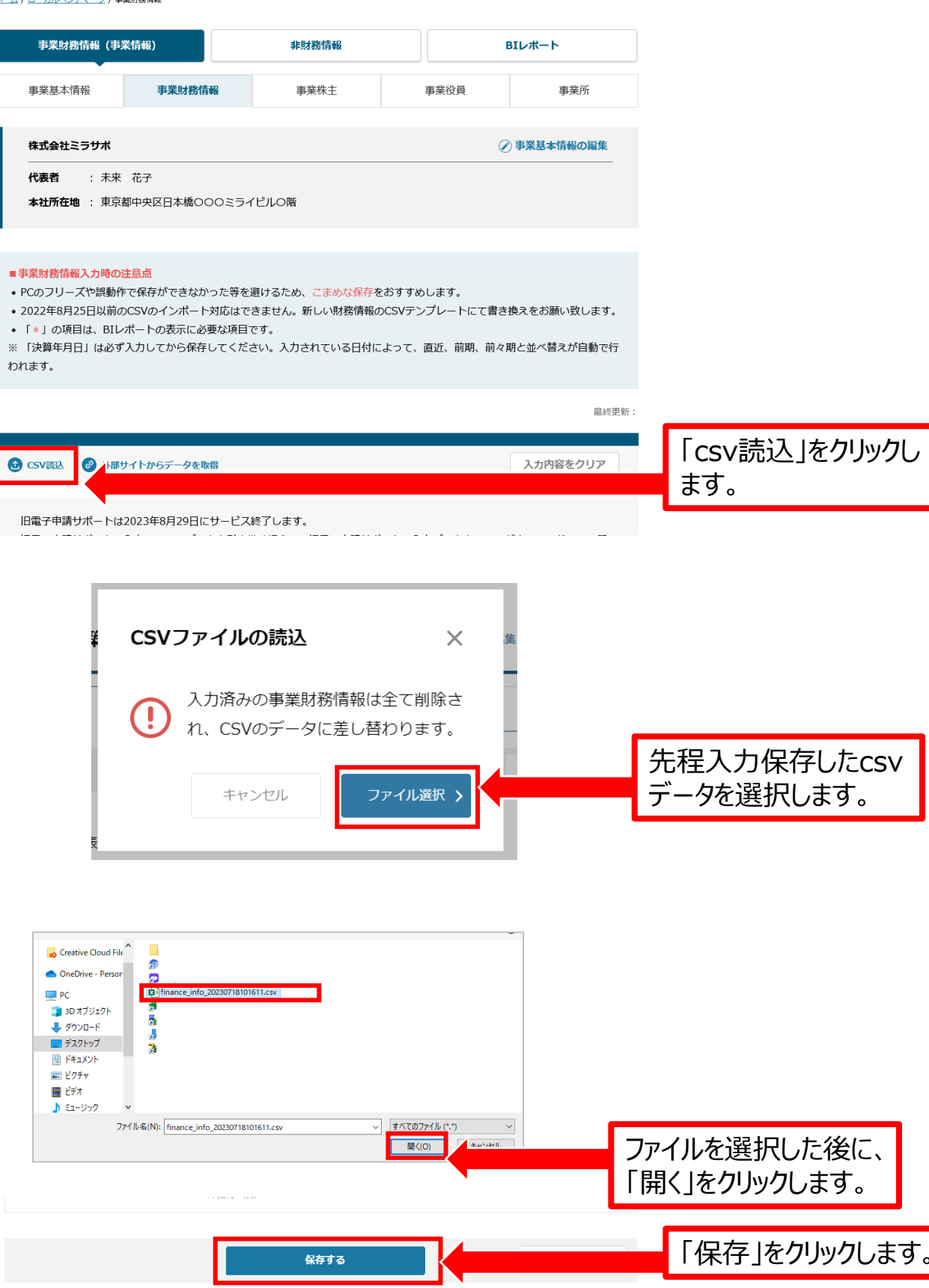

す。

# **入力したデータを「編集」する方法**

#### 

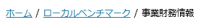

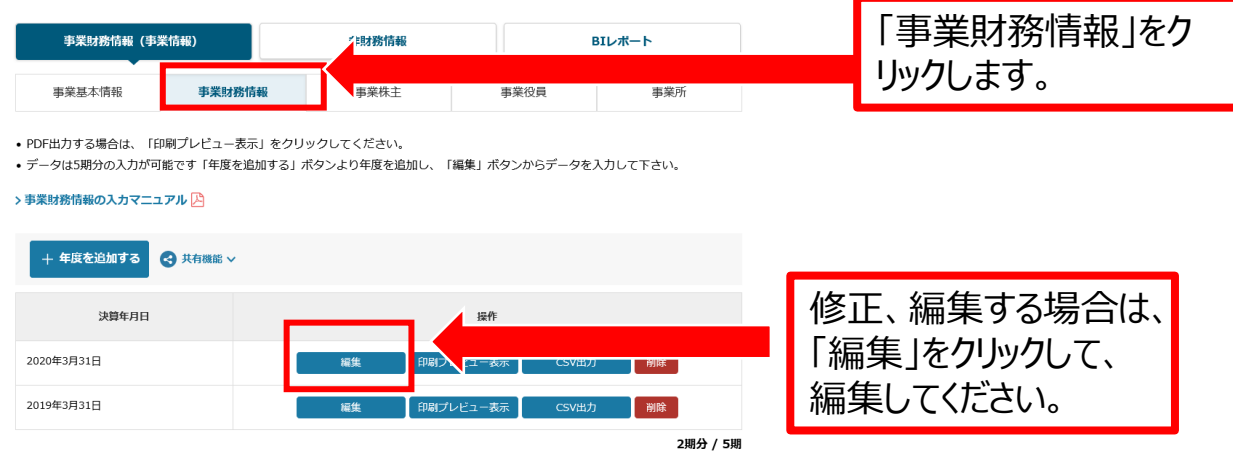

ミラサポplusj

# 入力したデータをパソコン (バックアップ) に保存する方法

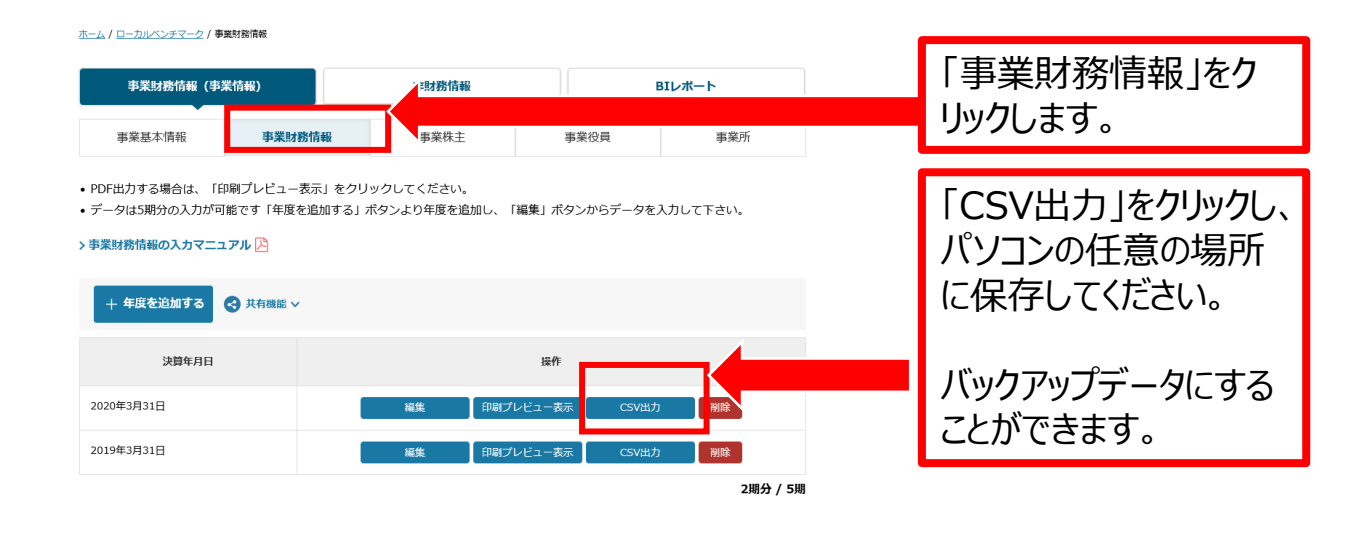

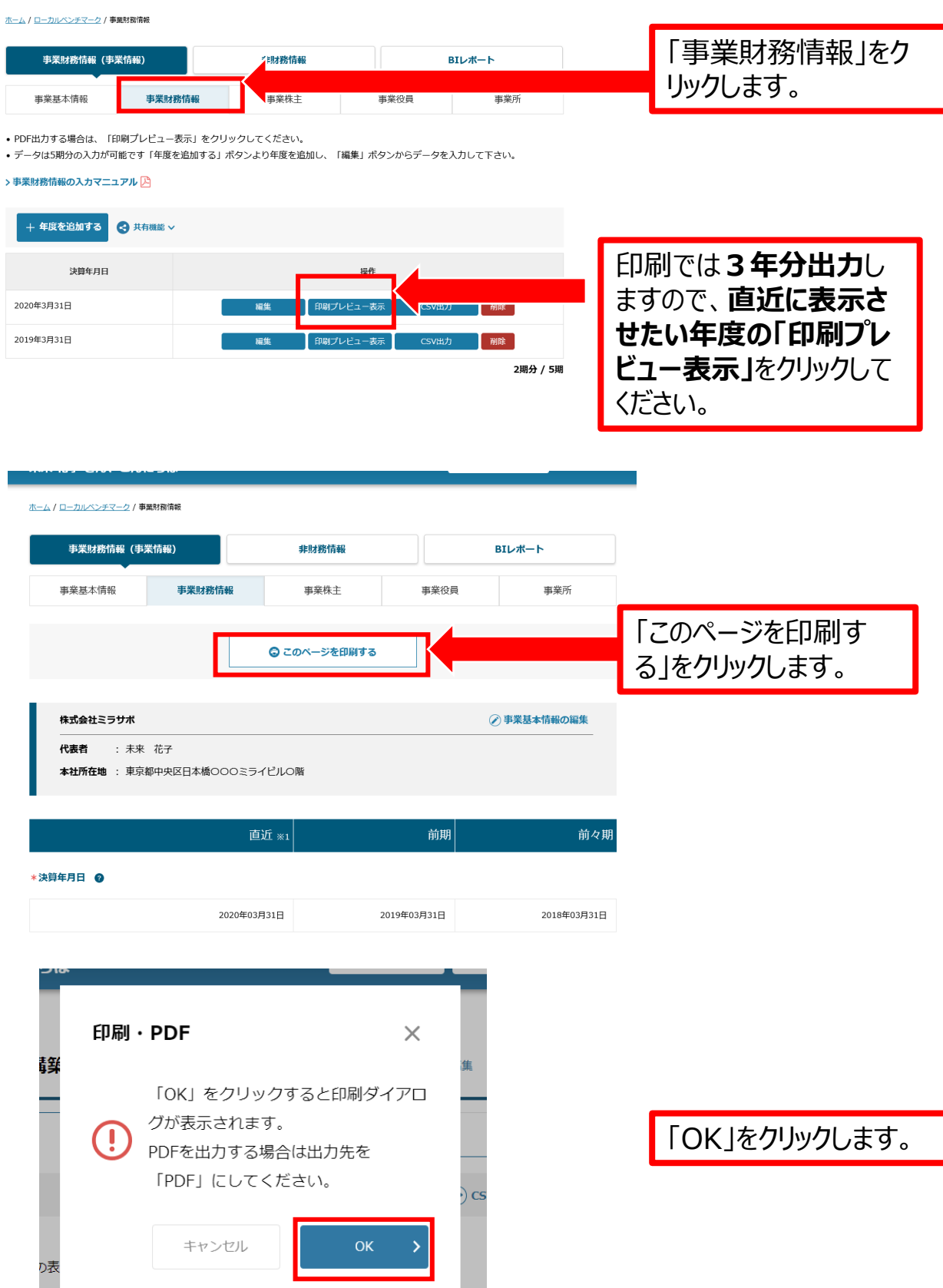

17 Copyright Ministry of Economy, Trade and Industry. All Rights Reserved.

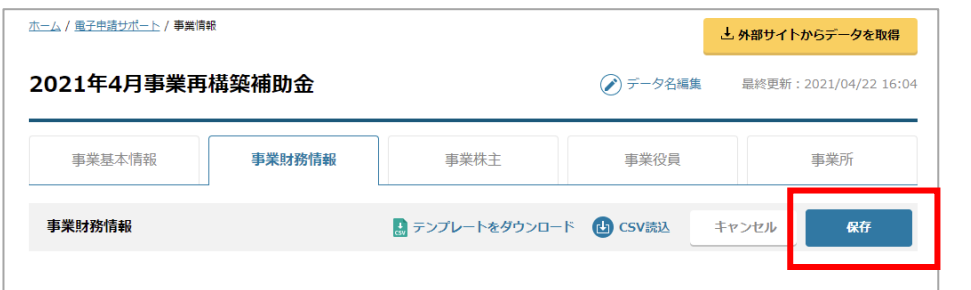

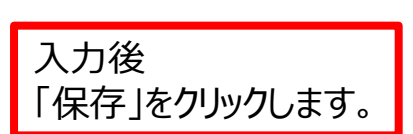

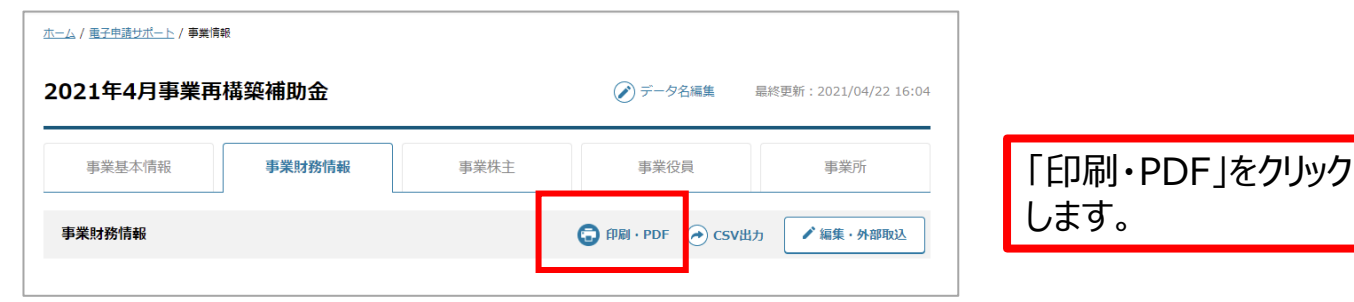

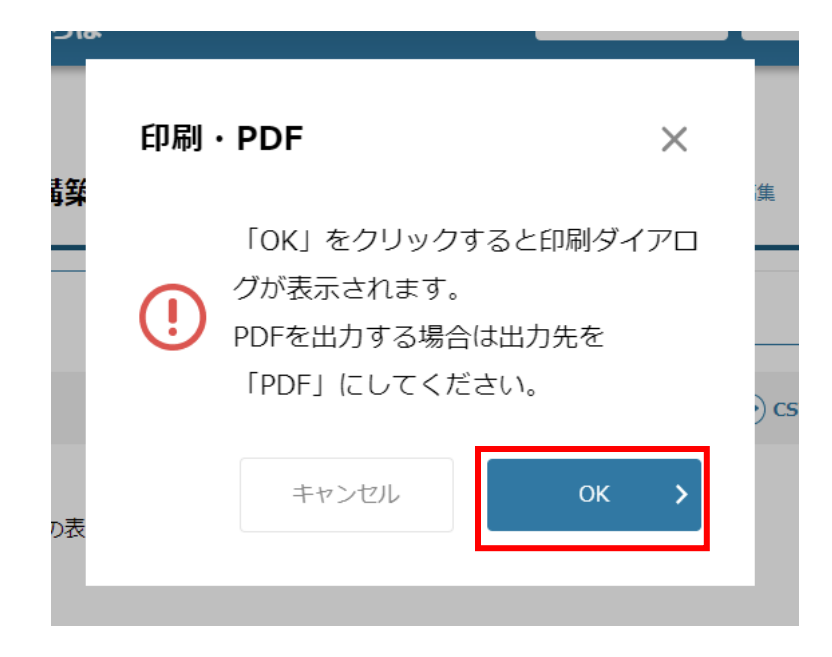

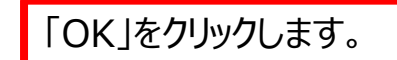

# **印刷(PDF保存)する方法**

# ミラサポplusj

### ■ Microsoft edgeの場合

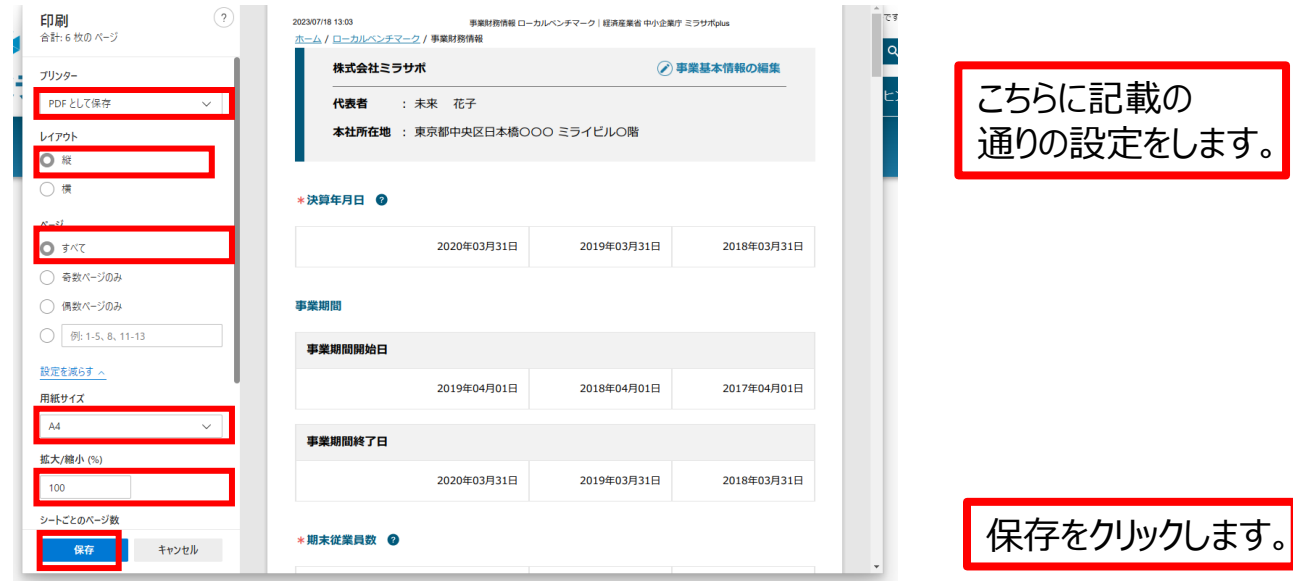

### ■ Google chromeの場合

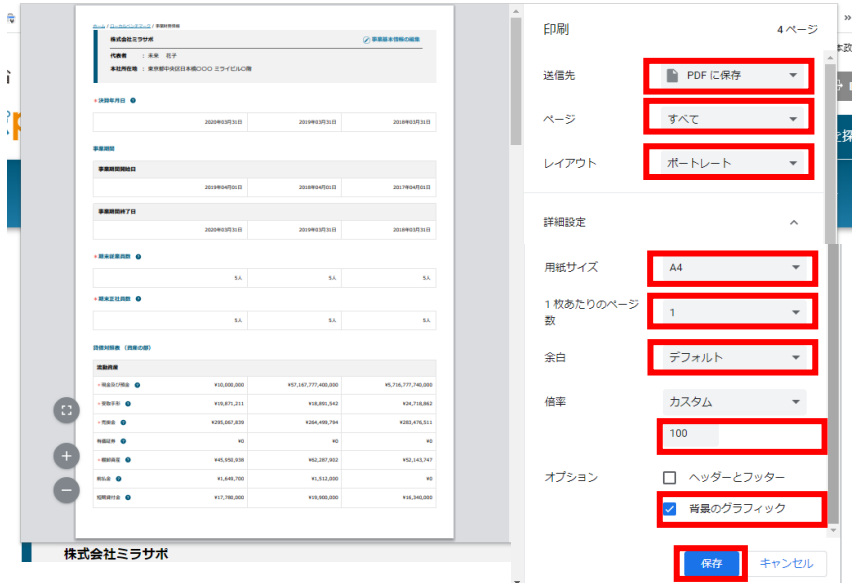

### ■ Safariの場合

印刷 7枚 業i プリンタ D PDF に保存  $_{\rm v}$ 未来 梅 玣 -<br>3日本橋〇〇〇ミライビルO発 用紙の向き D# D# ページ指定 すべて カラーモード カラー 2019年04月01日 2018年04月01日 1.401E 簡易設定 用紙サイズ 2020年03月31日 2019年03月31日 2018年03月31日  $L\mathcal{G}$  = (8.5"x11") 倍定 ● 用紙幅に合わせる<br>○ 倍率 100 0 .<br>sx 1枚あたりのページ数  $\sim$  $\overline{\textsf{C}}$  compare and  $\overline{\textsf{C}}$  and  $\overline{\textsf{C}}$  and  $\overline{\textsf{C}}$  and  $\overline{\textsf{C}}$  . All  $\overline{\textsf{C}}$  and  $\overline{\textsf{C}}$  and  $\overline{\textsf{C}}$  and  $\overline{\textsf{C}}$  and  $\overline{\textsf{C}}$  and  $\overline{\textsf{C}}$  and  $\overline{\textsf{C}}$  and  $\overline{\textsf{C}}$  and  $\over$  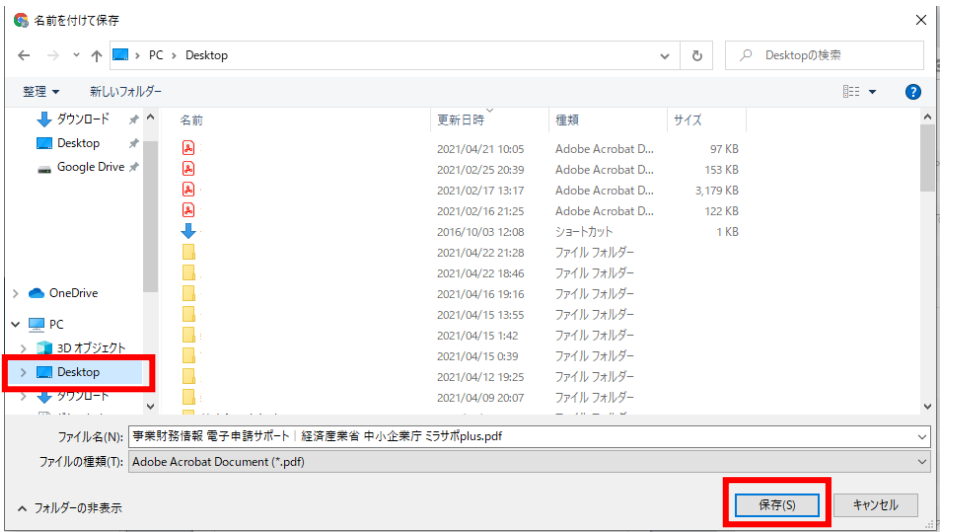

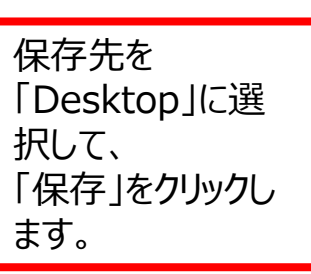

# 事業財務情報のPDF保存が完了です。

## **削除したい場合**

## ミラサポplusj

ホーム / ローカルベンチマーク / 事業財務情報

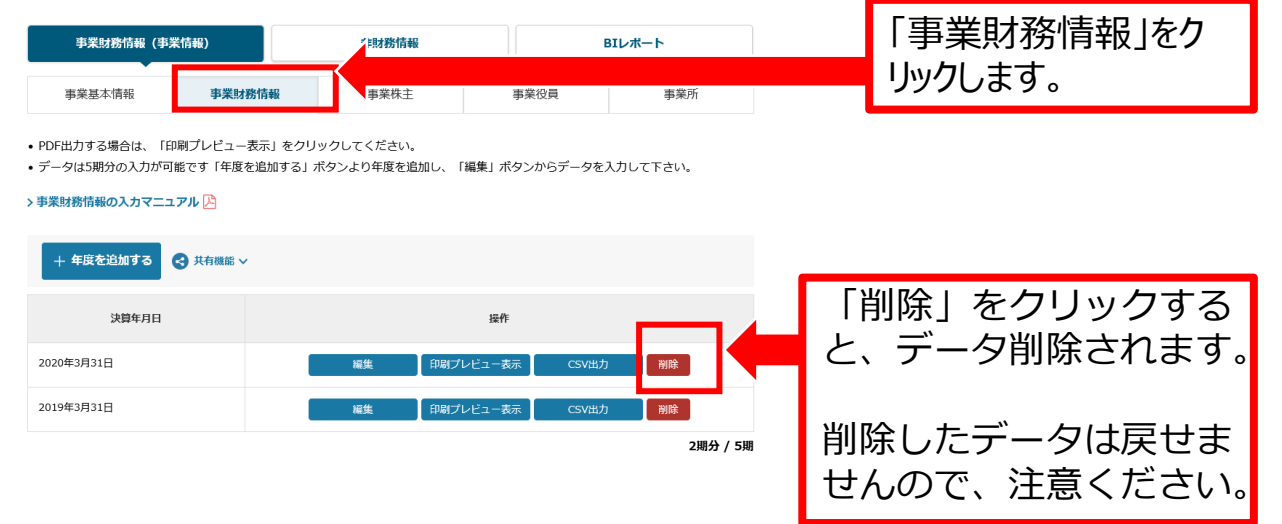

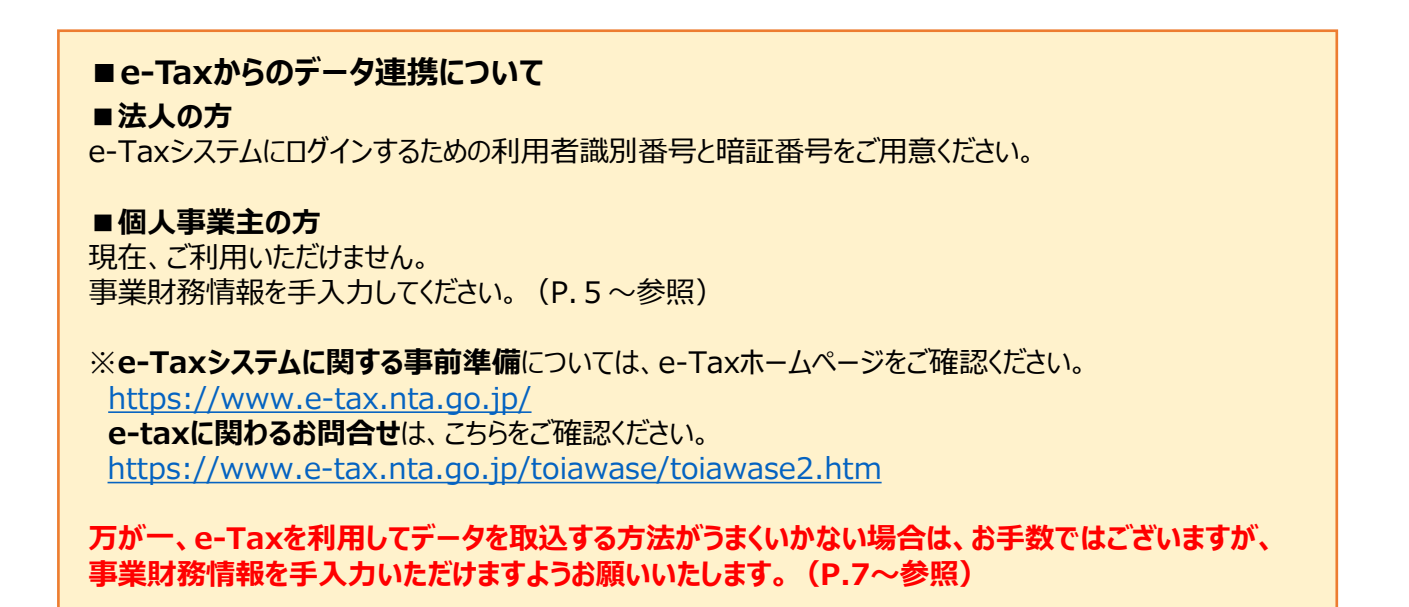

# **【法人の方の手順】**

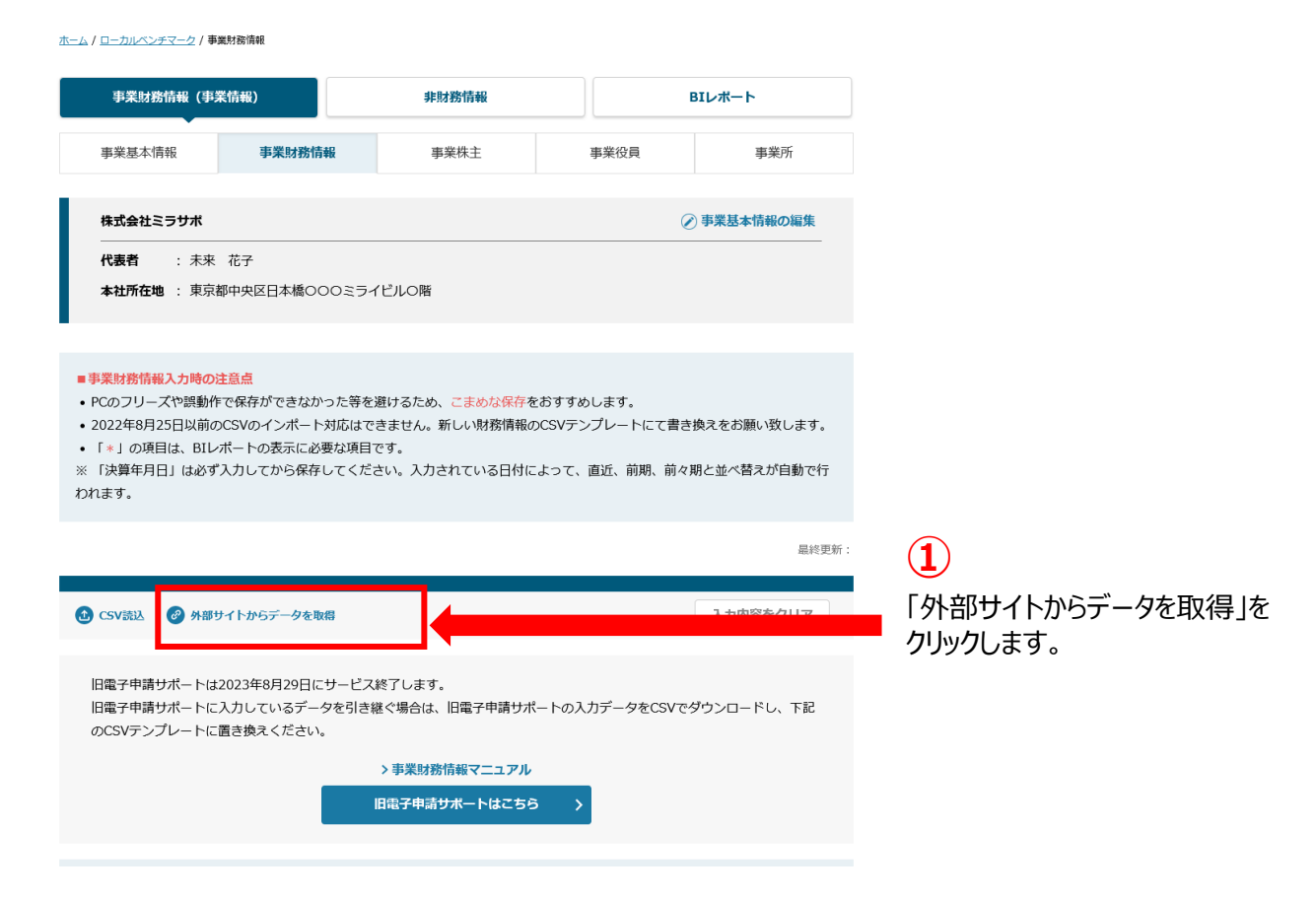

22 Copyright Ministry of Economy, Trade and Industry. All Rights Reserved.

ミラサポplusj

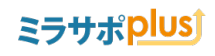

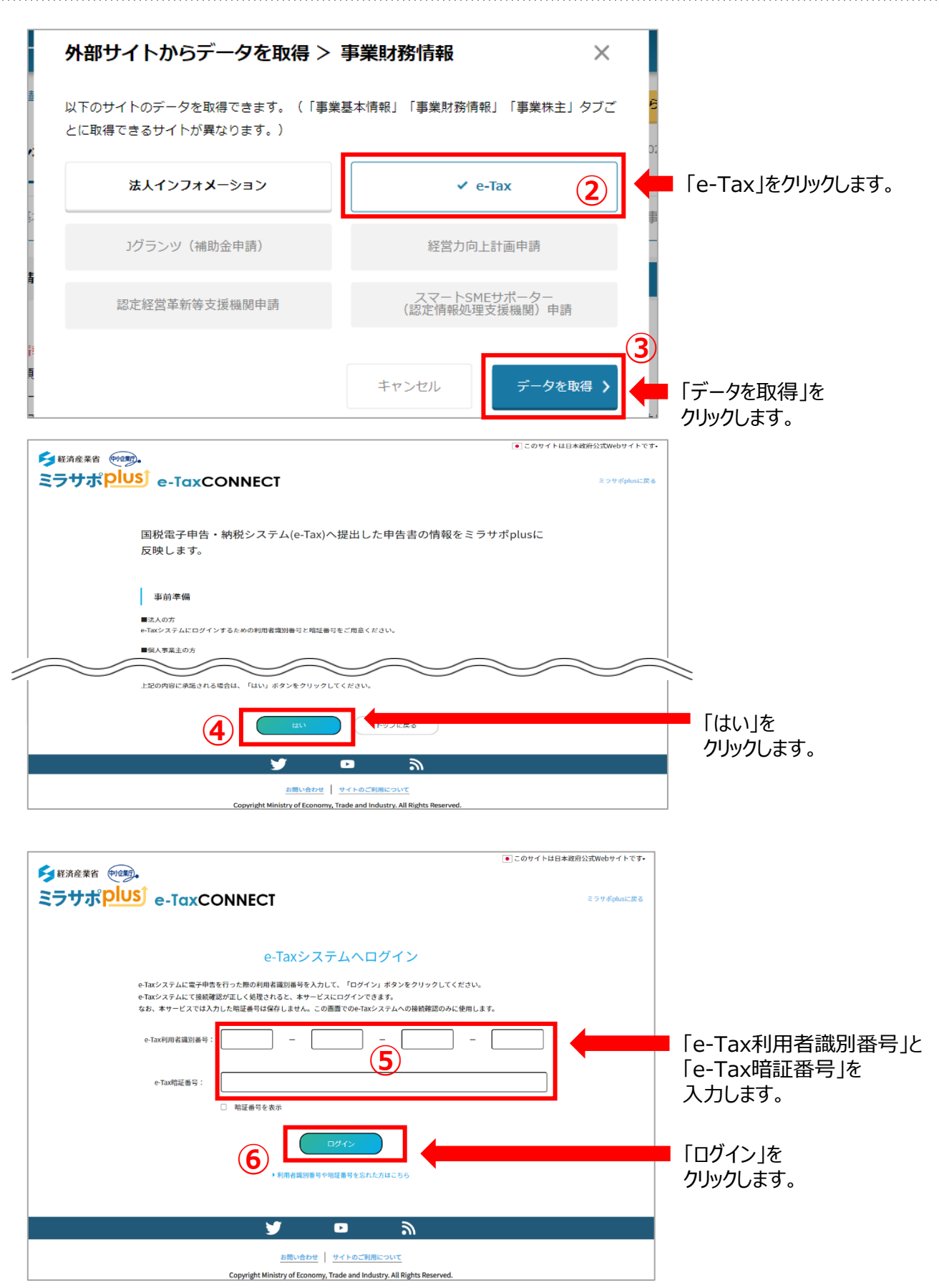

23 Copyright Ministry of Economy, Trade and Industry. All Rights Reserved.

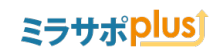

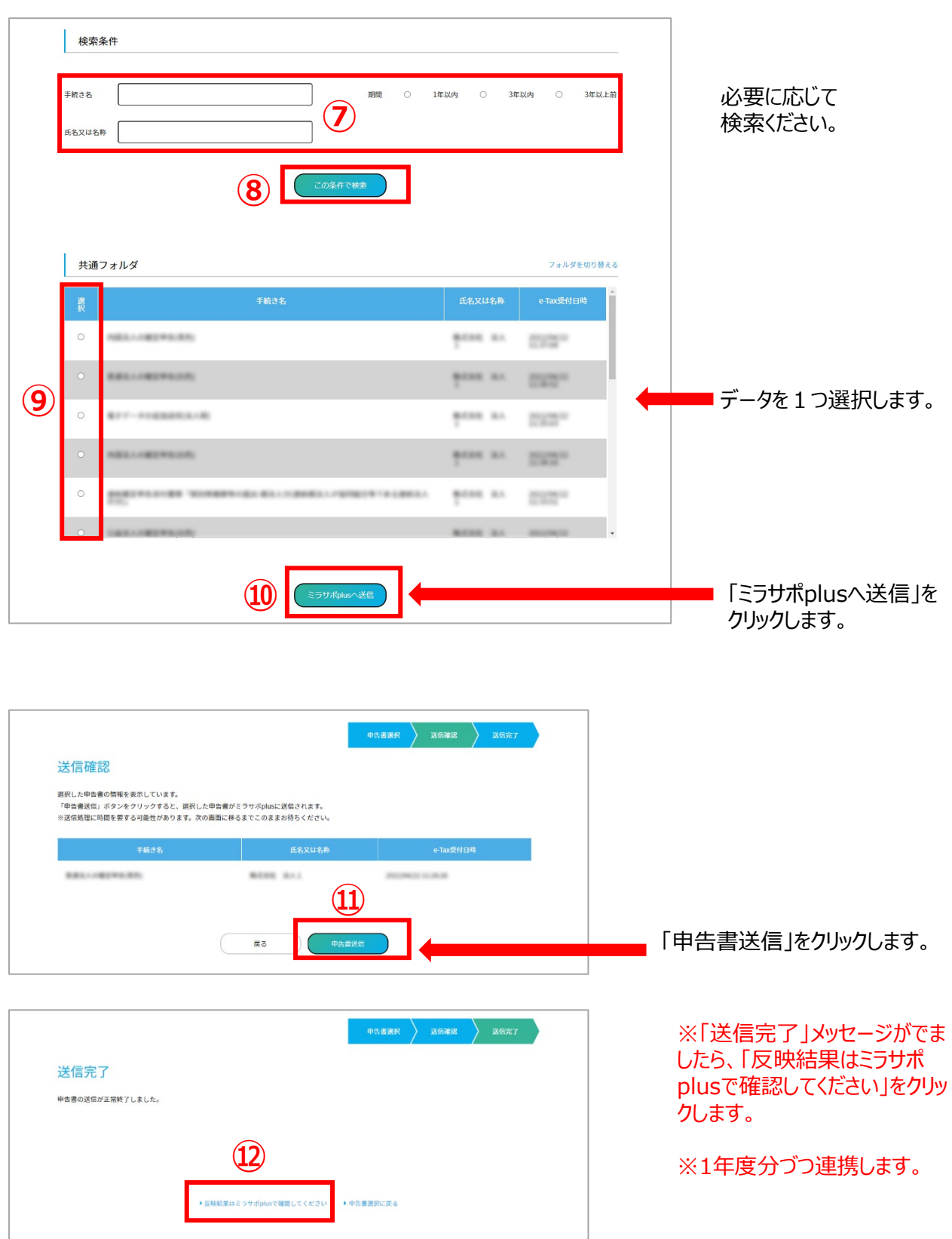

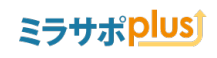

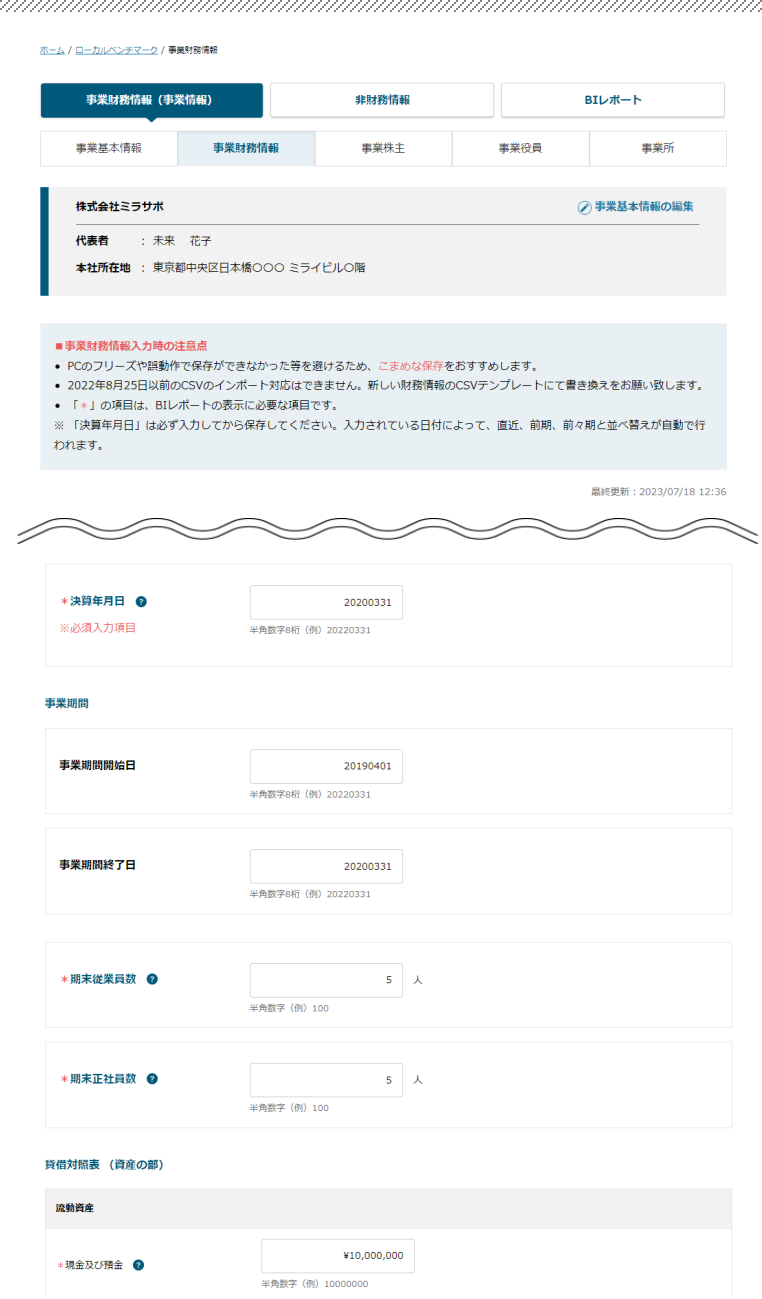

**⑬** 「保存」をクリックします。 **保存する** 

空欄がありましたら、

「編集」から編集や修正することもできます。

最後に「保存」をクリックして、入力完了です。

異なる年度を連携するには、P22の「**法人の方の手順」から繰り返しご登録ください。**

25 Copyright Ministry of Economy, Trade and Industry. All Rights Reserved.

ホーム / ローカルベンチマーク / 事業財務情報

#### 事業財務情報(事業情報) 非財務情報 BIレポート 事業財務情報 事業株主 事業役員 事業基本情報 事業所 「事業財務情 報」をクリックしま • PDF出力する場合は、「印刷プレビュー表示」をクリックしてください。 • データは5期分の入力が可能です「年度を追加する」ボタンより年度を追加し、「編集」ボタンからデータを入力して下さい。 す。 >事業財務情報の入力マニュアル 2 「共有機能」をク + 年度を追加する → 共有機能 へ リックします。 共有履歴一覧 決算年月日 操作 事業情報を共有する 「事業情報を共 2020年3月31日 有する」をクリック 印刷プレビュー表示 CSV出力 編集 します。2019年3月31日 編集 印刷プレビュー表示 CSV出力

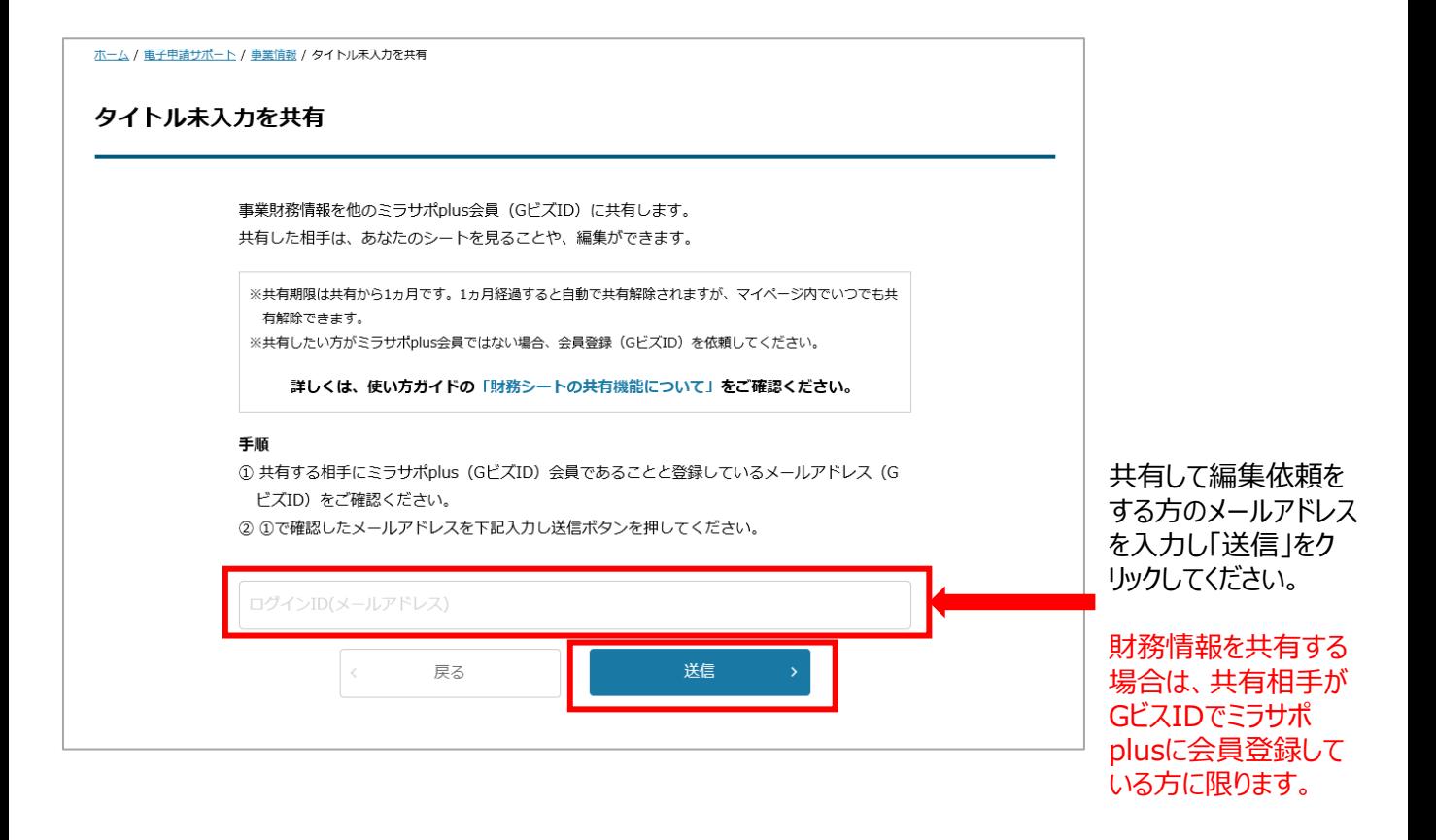

ミラサポplusj

#### 

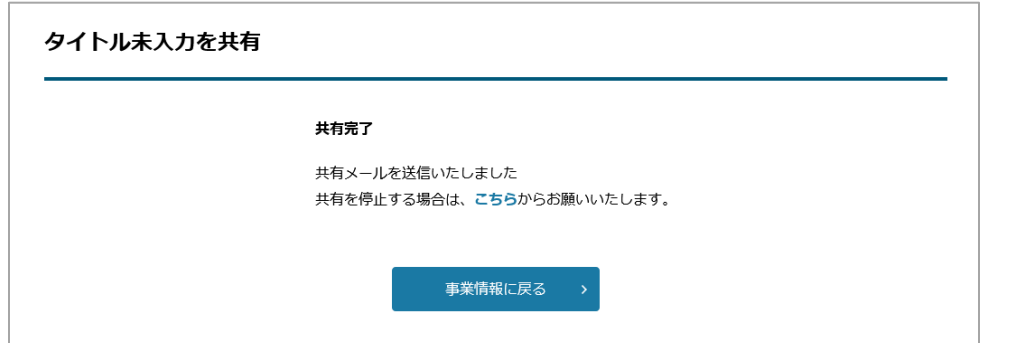

共有が完了しました。

共有した方に共有した 旨を連絡してください。

## 事業情報の共有エラーについて

#### ■すでに共有済みのエラー

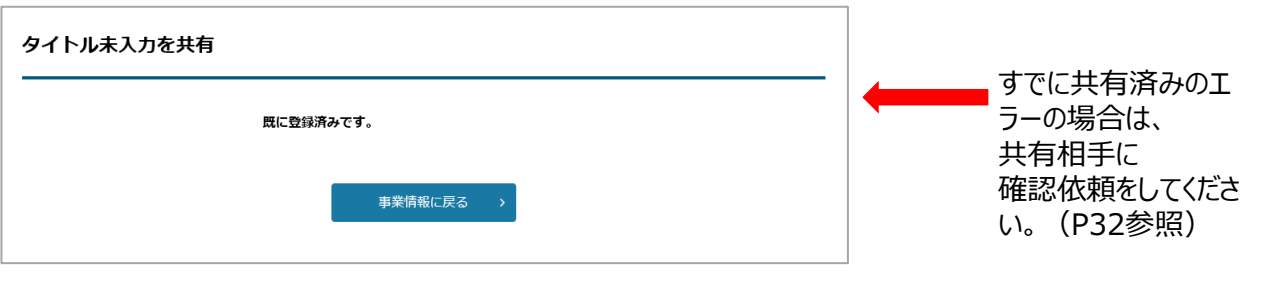

#### ■共有相手側がGビスID会員ではないエラー

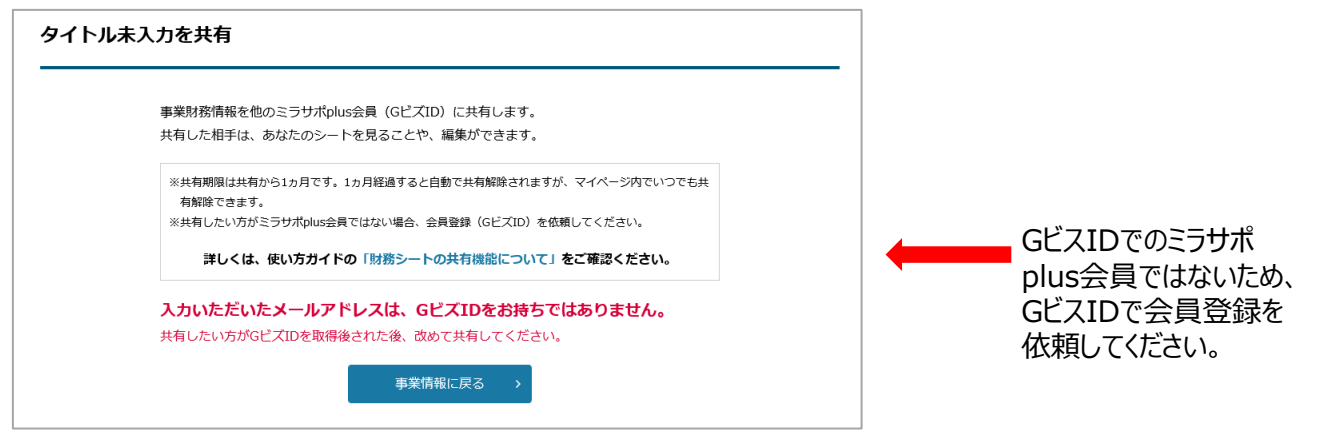

#### ■共有相手側がミラサポplus会員ではないエラー

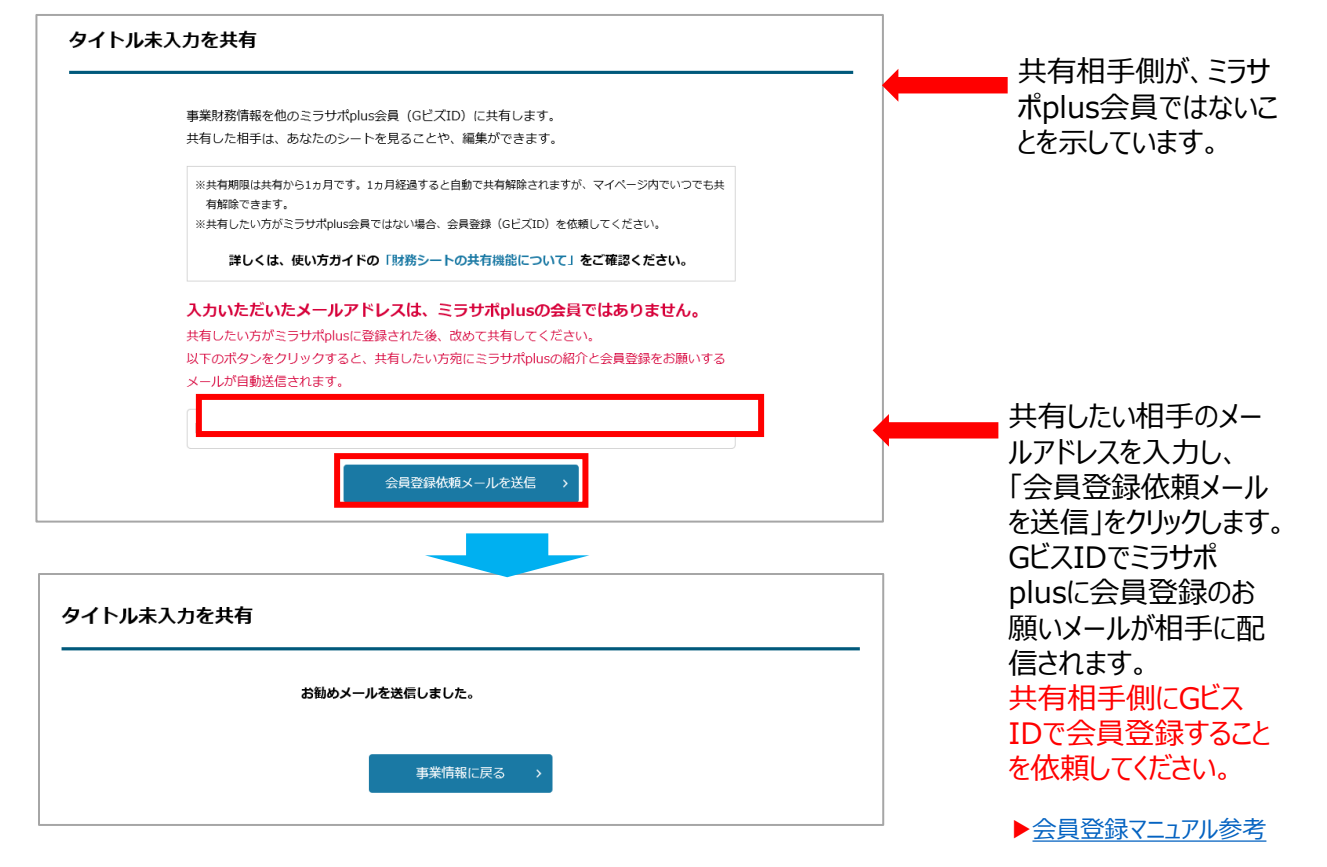

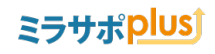

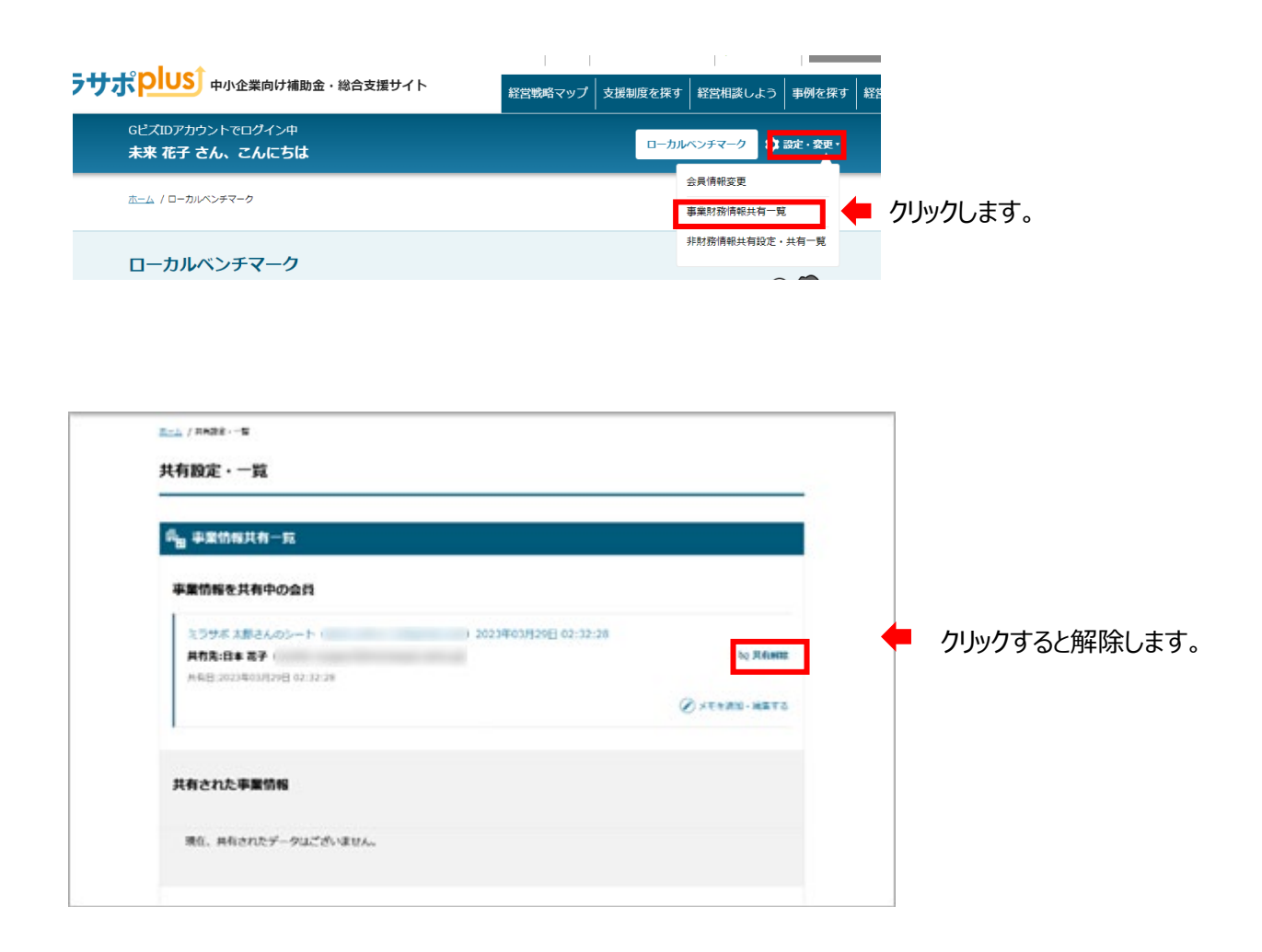

#### **■事業財務情報の共有期限について**

**事業財務情報を共有後、1ヵ月経過すると共有が自動で解除されます。 再度共有したい場合は、またP26の「事業情報を共有し編集依頼をする」手順にて共有を お願い致します。**

## 事業情報を共有された際の招待メール

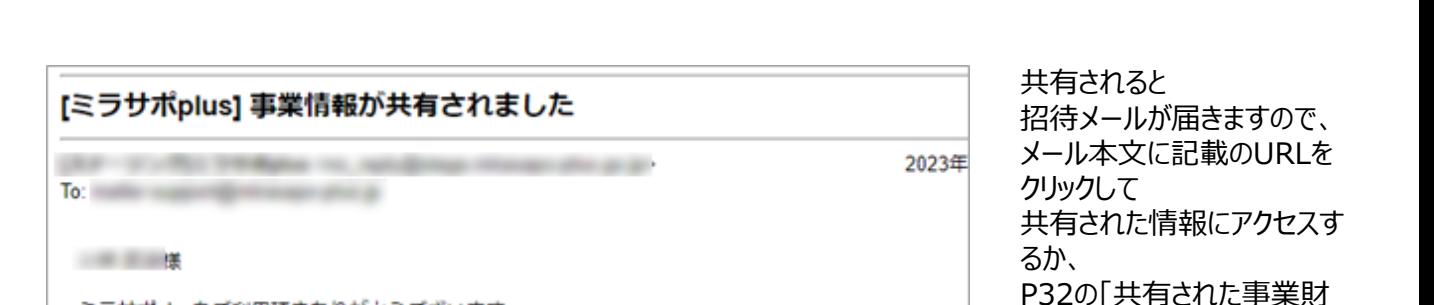

ミラサポplusをご利用頂きありがとうございます。 ミラサポ太郎様から事業情報が共有されました。

■ さんの事業情報:

https:

ミラサボplusにGビスIDにてロクインし、ご確認ください。 ※URLをクリックしても画面が表示されない場合はWebブラウザにURLを直接入力してください。

共有元 :ミラサポ太郎 共有日時: 2023年03月29日 02時32分28秒 ----------------------------

詳しくは、使い方ガイド・FAQへ https://mirasapo-plus.go.jp/faq/ ※本メールは配信専用のため、返信は出来ません。

--------------------------ミラサポplus 中小企業向け補助金·総合支援サイト https://mirasapo-plus.go.jp/ ミラサポplusお問合せ窓口: 050-5370-4340 --------------------------

クリックします。

務情報の確認方法」を参照 してアクセスしてください。

# 事業基本情報の編集について

# ミラサポplusj

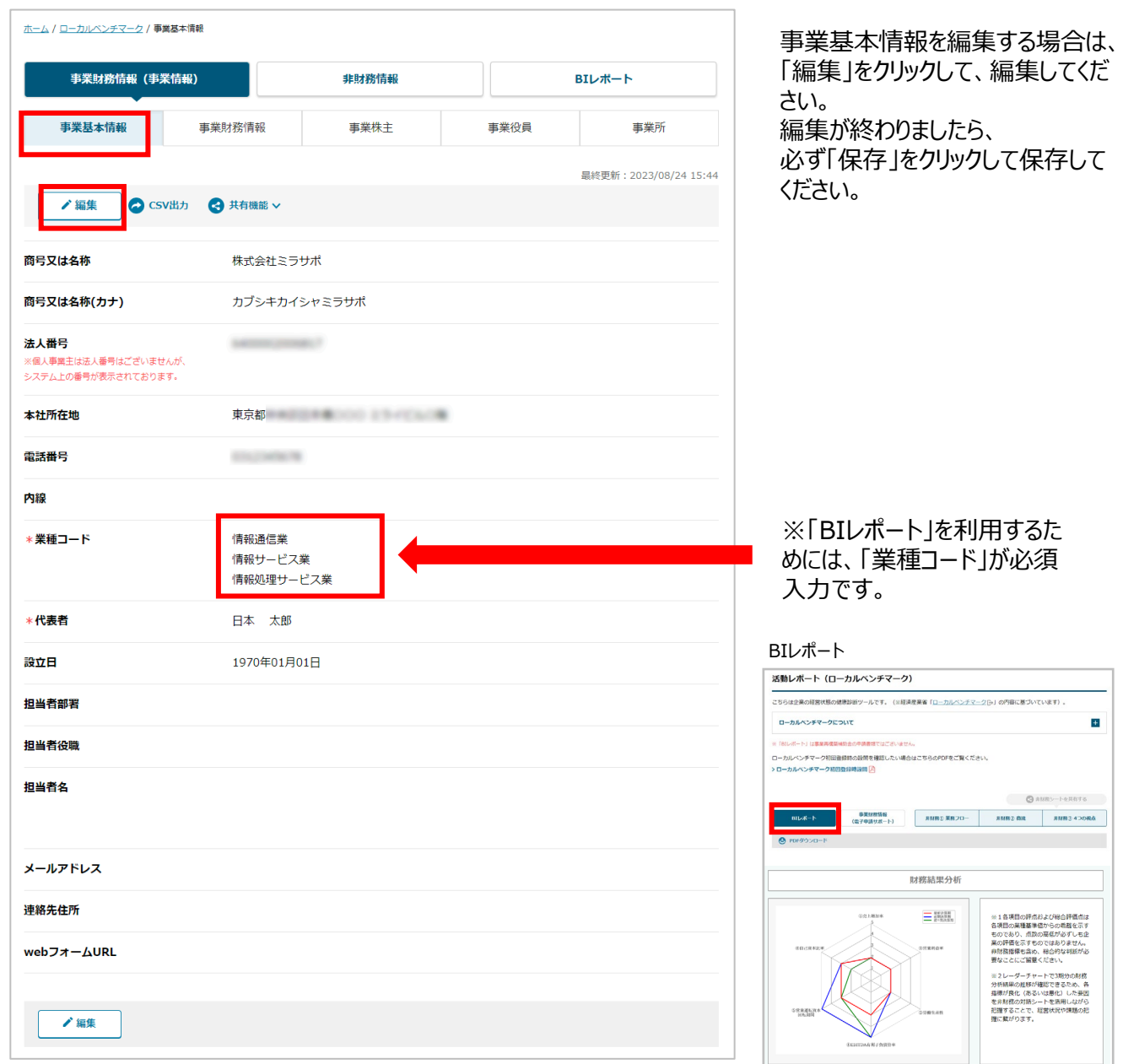

詳しくは下記を参照ください。

▶[マンガでわかるローカルベンチマーク](https://mirasapo-plus.go.jp/hint/15111/)

▶[ローカルベンチマークガイドブック](https://mirasapo-plus.go.jp/resource/pdf/localbench-guide.pdf)

# 共有された事業財務情報の確認方法

# ミラサポplusj

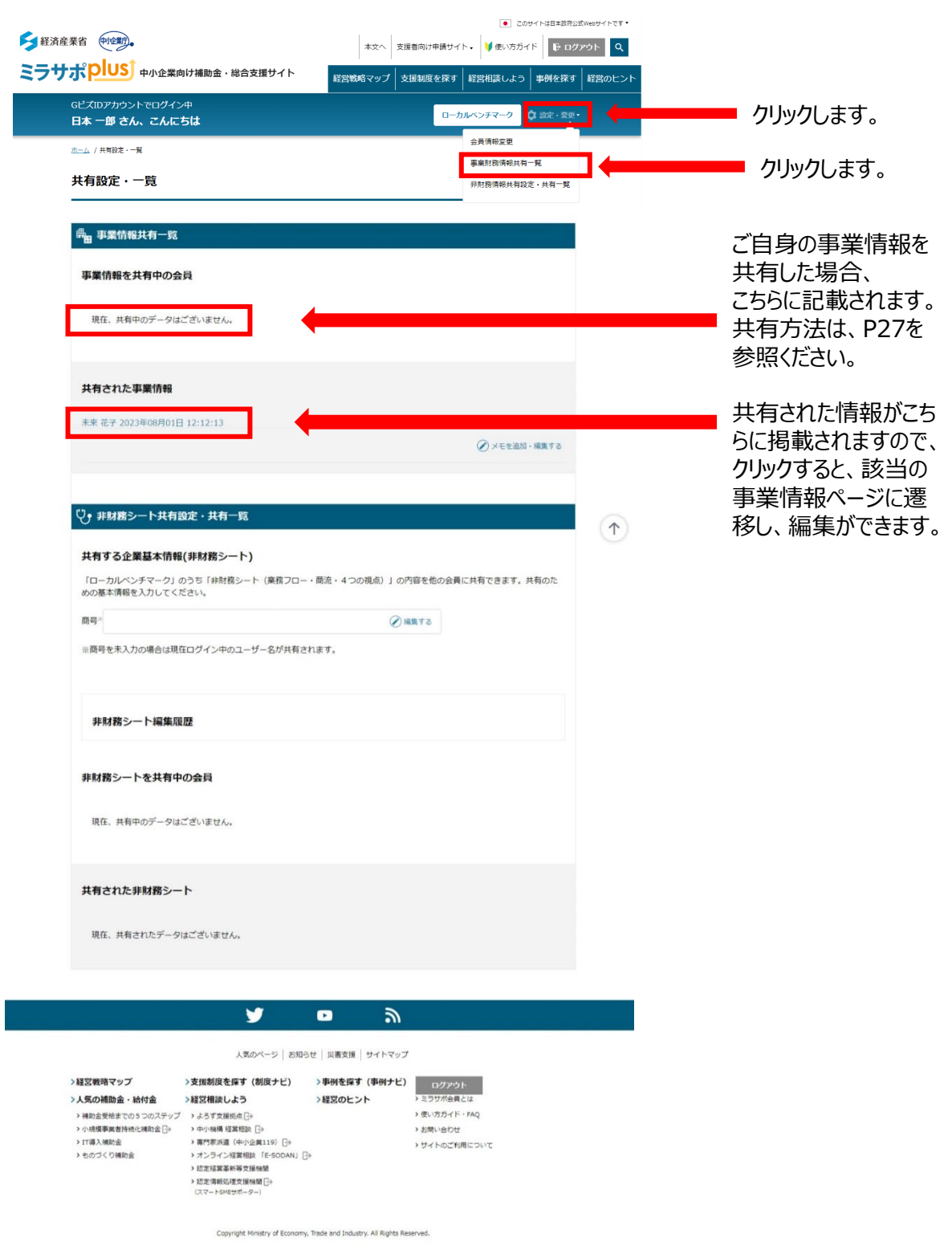